## **GUÍA DEL USUARIO my**Bioness™

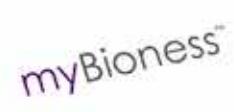

**At bioness** 

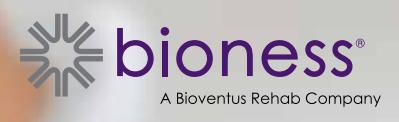

## Índice

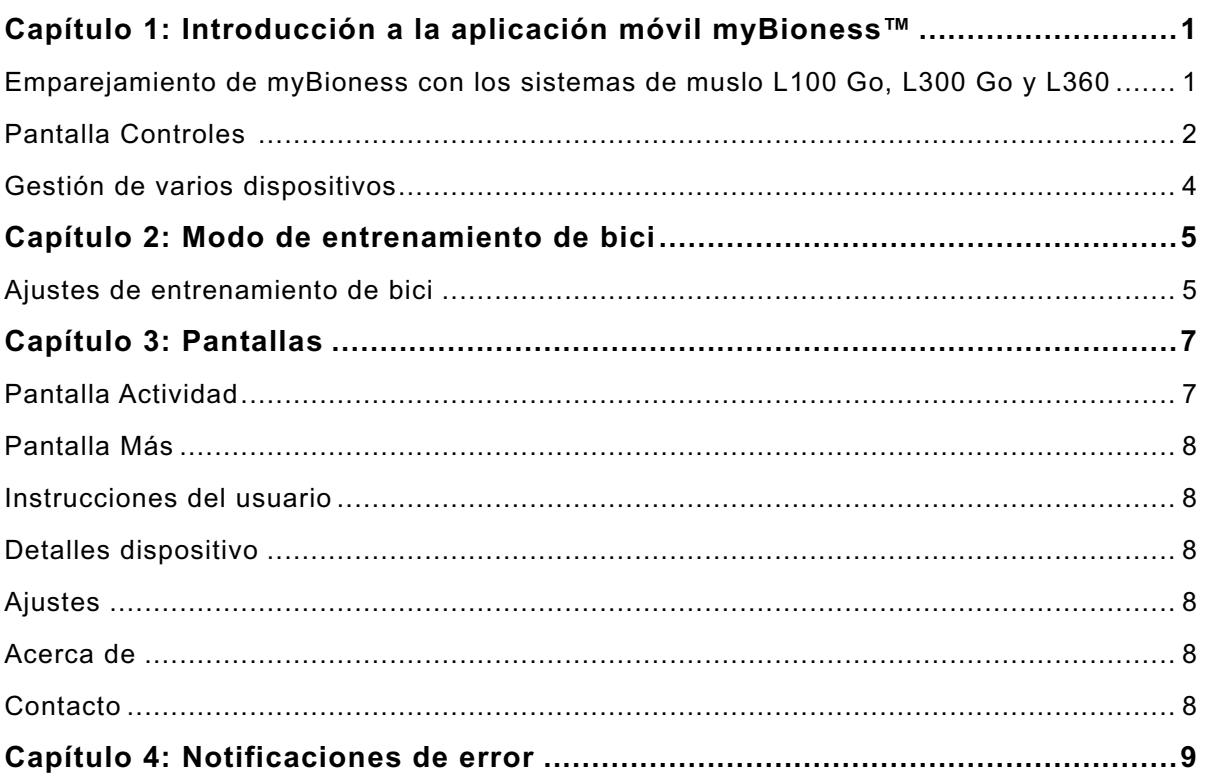

## Capítulo **1**

## **Introducción a la aplicación móvil myBioness™**

La aplicación myBioness es un software opcional para los sistemas de muslo L100 Go, L300 Go y L360, que se puede descargar en un *smartphone*. Cuando se usa con los sistemas de muslo L100 Go, L300 Go y L360 compatibles, la aplicación myBioness proporciona controles de funcionamiento, opciones de seguimiento de actividades y mensajes de errores del sistema. Consulte la Guía del usuario incluida con el sistema, para obtener información sobre el funcionamiento, el uso y el mantenimiento de los sistemas de muslo L100 Go, L300 Go y L360.

### **Emparejamiento de myBioness con los sistemas de muslo L100 Go, L300 Go y L360**

1. Toque el icono de myBioness en el dispositivo móvil para abrir la aplicación.

**IMPORTANTE:** para poder emparejar la aplicación con los sistemas de muslo L100 Go, L300 Go y L360, la conexión Bluetooth debe estar habilitada.

- 2. La pantalla Instrucciones del usuario se abrirá automáticamente en myBioness. Siga las instrucciones para emparejar los sistemas de muslo L100 Go, L300 Go y L360, y prepararlos para el siguiente paso. Pulse Siguiente. Consulte la ilustración 1-0.
- 3. Cuando se abra la pantalla Config, toque la barra verde con el icono de Bluetooth. Consulte la ilustración 1-1.
- 4. Se abrirá el modo de emparejamiento en myBioness. Consulte la ilustración 1-2.

#### PANTALLA DE INSTRUCCIONES PANTALLA INICIAL DE PANTALLA DE DE EMPAREJAMIENTOEMPAREJAMIENTO EMPAREJAMIENTO ACTIVA G TestFlight .. I  $13:46$  $4$  \$ 29%  $\rightarrow$ CONFIG CONFIG INSTRUCCIONES DEL USUARIO 火 尖  $\Omega$ ෬ Asegürese de que el estimulador está encendido. Presione de forma simultánea los botones 3 y para acceder al modo de emparejamiento. El estimulador emit<br>una luz intermitente verde/amarilla/roja. nto. El estimulador emitirá Presione el icono de Bluetooth<sup>®</sup> la pantalla Config. . . . . . . . **SIGUIENTE** Más пI ... sada Ilustración: 1-2 Ilustración: 1-0 Ilustración: 1-1

- 5. Coloque el EPG de la pierna en modo de emparejamiento:
	- Asegúrese de que el EPG está sujeto al estuche de la banda. Presione el botón de encendido del EPG para encenderlo.

πī

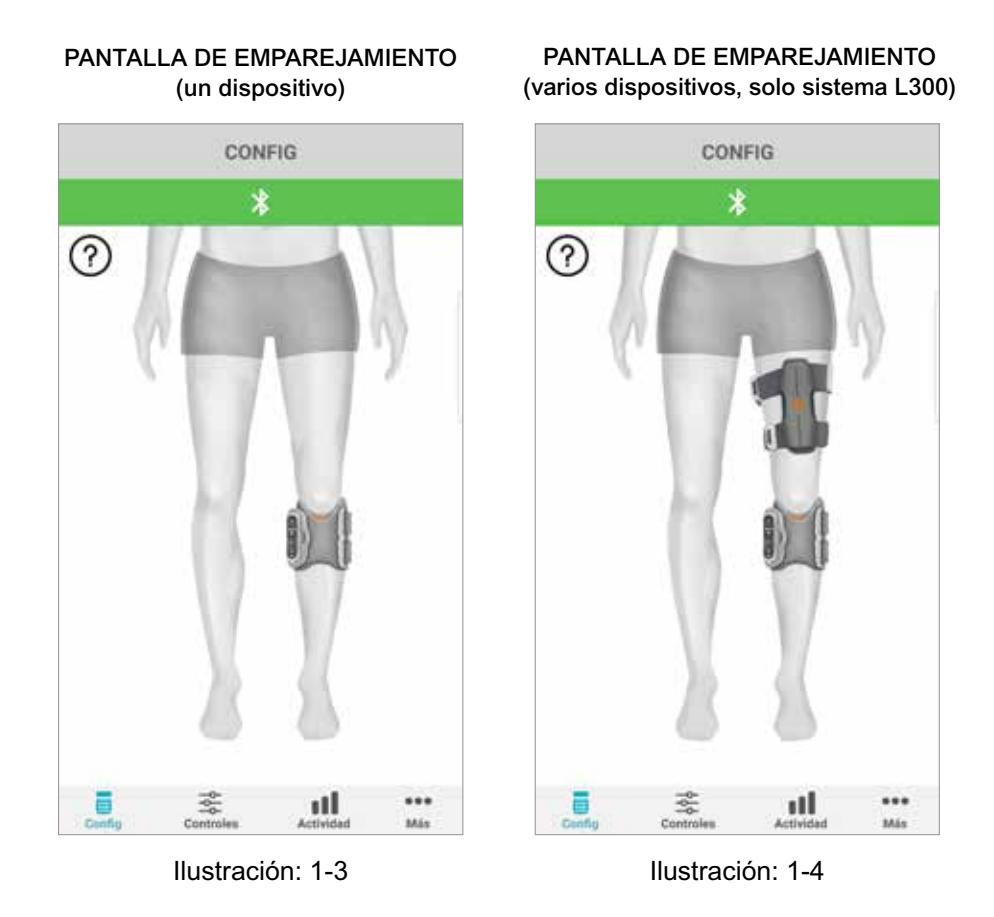

• Presione simultáneamente los botones de los signos más y menos del EPG de la pierna. El EPG pasa a modo de emparejamiento y la luz indicadora del EPG va alternando entre el color verde, el amarillo y el rojo.

**Nota solo para usuarios de los sistemas de muslo L300 Go y L360:** para los usuarios que usan la banda para el muslo, siga las instrucciones del paso 5 con el EPG del muslo.

- 6. Se abrirá la ventana para solicitar el emparejamiento por Bluetooth. Presione la opción para emparejar para completar el proceso. Una vez emparejado, la luz indicadora de estado del EPG se iluminará en verde intermitente y los sistemas de muslo L100 Go, L300 Go y L360 emparejados se mostrarán en la pantalla Config. Consulte la ilustración 1-3 si usa solo un dispositivo o la ilustración 1-4 si usa dos dispositivos en una pierna.
- 7. Una vez emparejado el sistema de muslo L100 Go, L300 Go o L360 y myBioness, la aplicación reconocerá automáticamente el sistema y se conectará a él la próxima vez que se abra.

**Nota solo para usuarios del sistema L300 Go:** si se emparejan un EPG de muslo o un EPG de sensor de pie con el EPG de la pierna, los iconos de esos elementos aparecerán automáticamente en la pantalla Config.

### **Pantalla Controles**

Para abrir la pantalla Controles, toque dos veces uno de los iconos de dispositivo en la pantalla Config o toque el icono Controles en la barra de menús de la parte inferior de la pantalla. Si solo hay un dispositivo conectado, la pantalla tendrá el aspecto de la ilustración 1-5. Si hay más de uno, tendrá el aspecto de la ilustración 1-6.

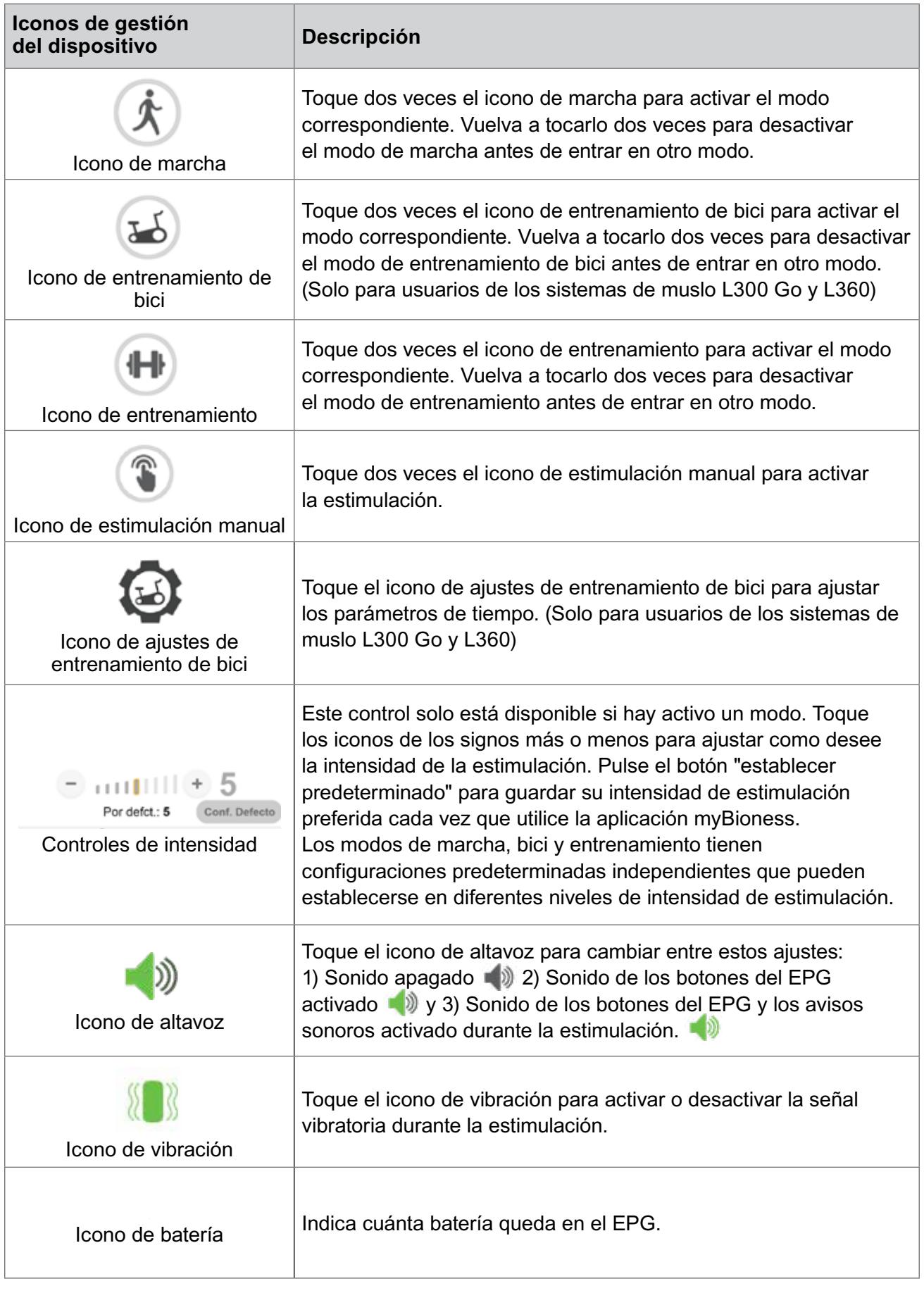

Tabla 1: descripción de los iconos

**Nota:** un icono verde indica que el modo está activo.

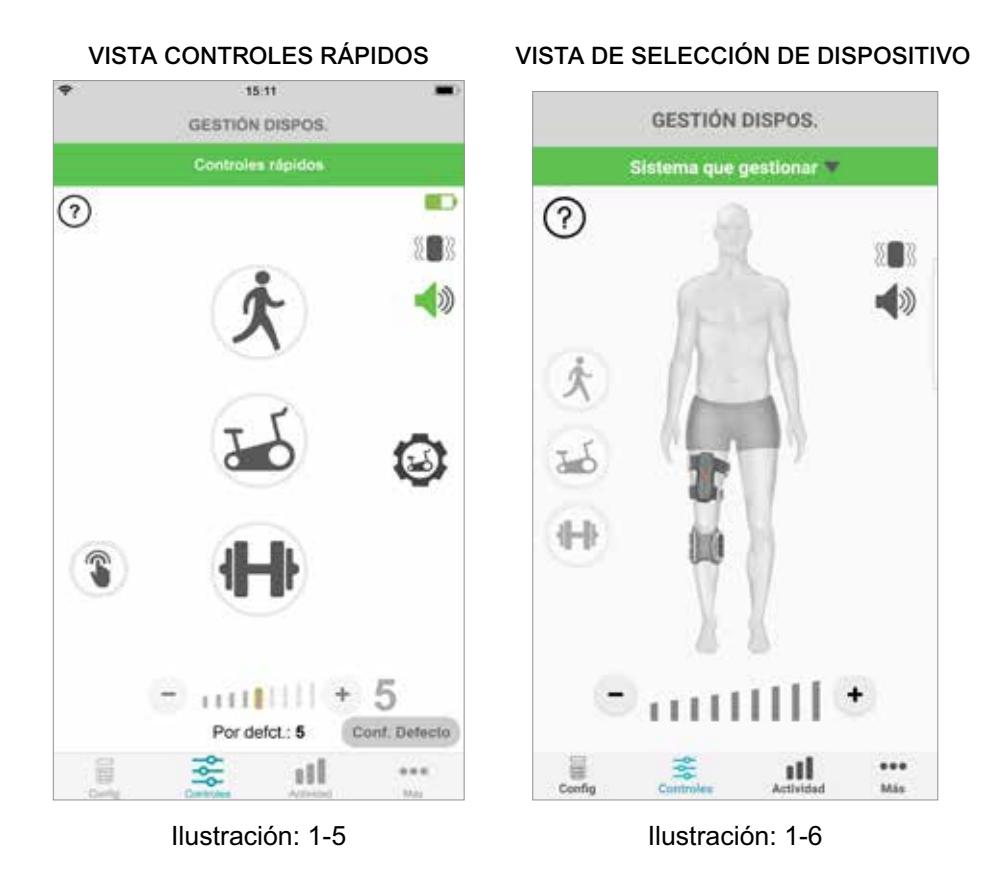

## **Gestión de varios dispositivos**

Si va a conectar más de un dispositivo, abra la pantalla Controles, que tendrá el aspecto mostrado en la ilustración 1-7. Puede gestionar cada dispositivo de forma individual o realizar cambios globales en todos los dispositivos conectados. Para seleccionar un dispositivo, toque la barra verde de la parte superior de la pantalla y selecciónelo en la lista desplegable, como se muestra en la ilustración 1-8. Si selecciona Controles universales, podrá gestionar varios ajustes en todos los dispositivos conectados.

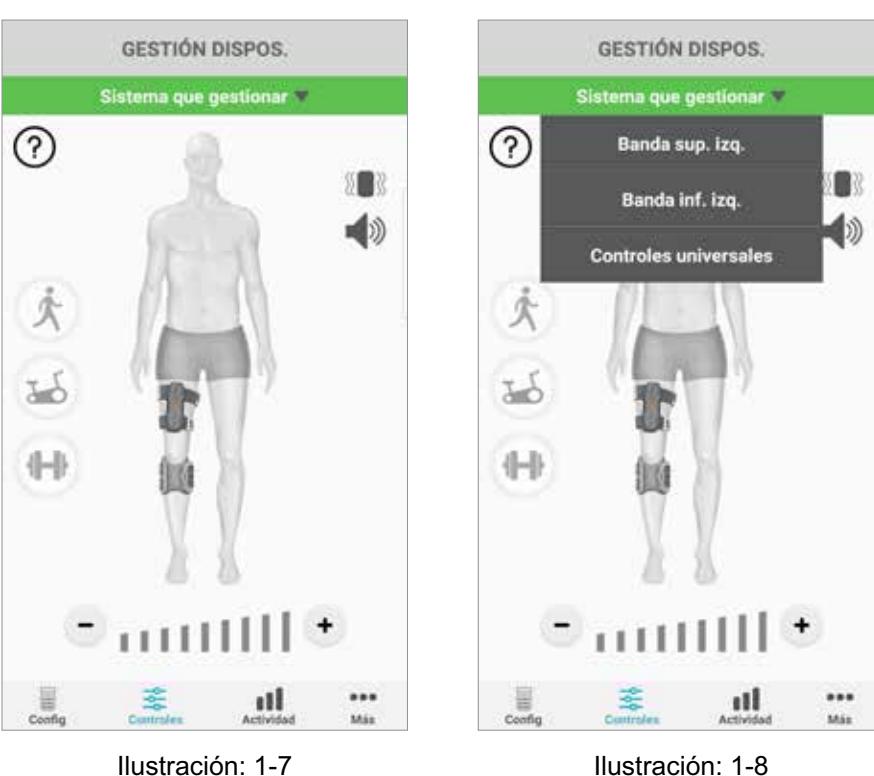

**IMPORTANTE:** la estimulación de la intensidad solo funciona cuando se gestiona un dispositivo individual. Seleccione el dispositivo que desee en el menú desplegable "Sistema que gestionar" y realice los ajustes necesarios.

#### PANTALLA CONTROLES PANTALLA CONTROLES

# Capítulo **2**

## **Modo de entrenamiento de bici**

## **(Solo para usuarios de los sistemas de muslo L300 Go y L360)**

El modo de entrenamiento de bici se usa para entrenar los músculos solo mientras se usa una bicicleta estática. La estimulación se sincroniza con la posición giratoria del cigüeñal de la bicicleta. En el modo de entrenamiento de bici, la estimulación se inicia al pedalear para conseguir dorsiflexión y extensión de rodilla o flexión durante el ejercicio. El especialista sanitario debe activar este modo en la clínica antes de que se pueda usar en casa con la aplicación myBioness.

## **Ajustes de entrenamiento de bici**

La bicicleta estática de la clínica puede ser ligeramente distinta a la que se tenga en casa, por lo que el tiempo de estimulación debe ajustarse en consecuencia. Para ello, se usan los ajustes de entrenamiento de bici.

**Nota:** probablemente, no será necesario realizar grandes cambios en las posiciones de inicio y parada de la estimulación. Realice ajustes pequeños hasta que se sienta cómodo con los controles del modo de entrenamiento de bici.

1. Para empezar, coloque los pies en los pedales, con el pie del lado afectado en la parte más alta del cigüeñal. Consulte la ilustración 1-9.

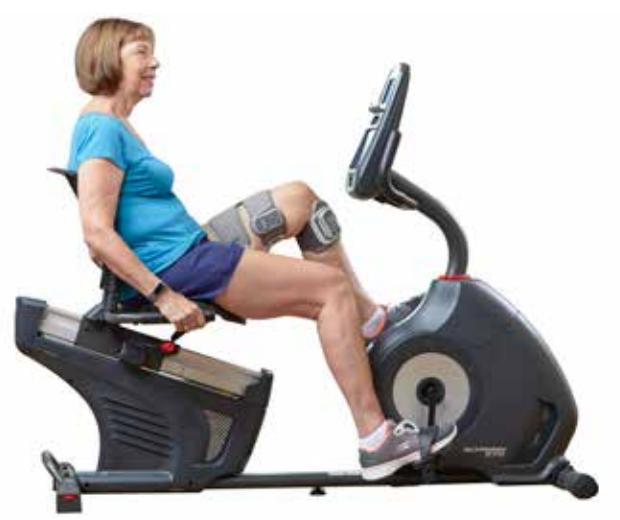

Ilustración 1-9: posición inicial del pie y el pedal

- 2. Para activar el modo de entrenamiento de bici, toque dos veces el icono de entrenamiento de bici. Consulte la ilustración 1-10.
- 3. Empiece a pedalear. La estimulación puede tardar hasta tres giros en empezar.
- 4. Toque el icono de ajustes de entrenamiento de bici en la pantalla de control. Consulte la ilustración 1-10.
- 5. Use los botones de flecha para ajustar la posición a la que desea que se inicie y se detenga la estimulación.

**Nota:** el pedal verde indica la posición del giro donde empieza la estimulación. El rojo indica donde se detiene.

6. Si utiliza varios dispositivos (por ejemplo, una banda para la parte superior y otra para la parte inferior de la pierna), siga los pasos del 1 al 5 para programar cada dispositivo de forma individual. Consulte la sección "Gestión de varios dispositivos" anterior.

- 1. Para cerrar los ajustes de entrenamiento de bici, toque el botón  $X \times$ . Consulte la ilustración 1-11.
- 2. Cuando termine el ejercicio, desactive el modo de entrenamiento de bici tocando dos veces el icono de entrenamiento de bici.

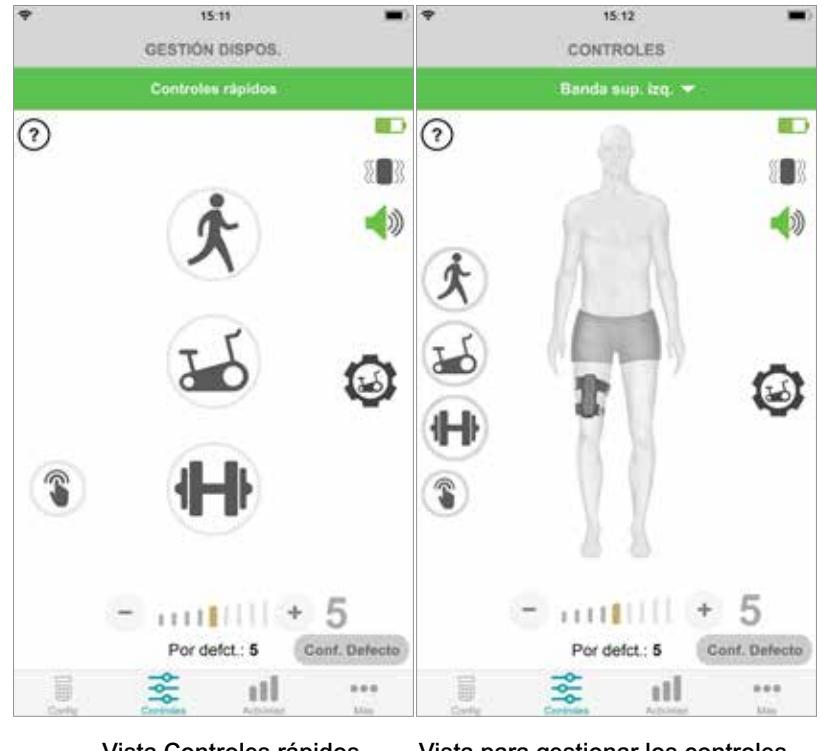

#### PANTALLA CONTROLES

Vista Controles rápidos Vista para gestionar los controles del dispositivo

Ilustración: 1-10

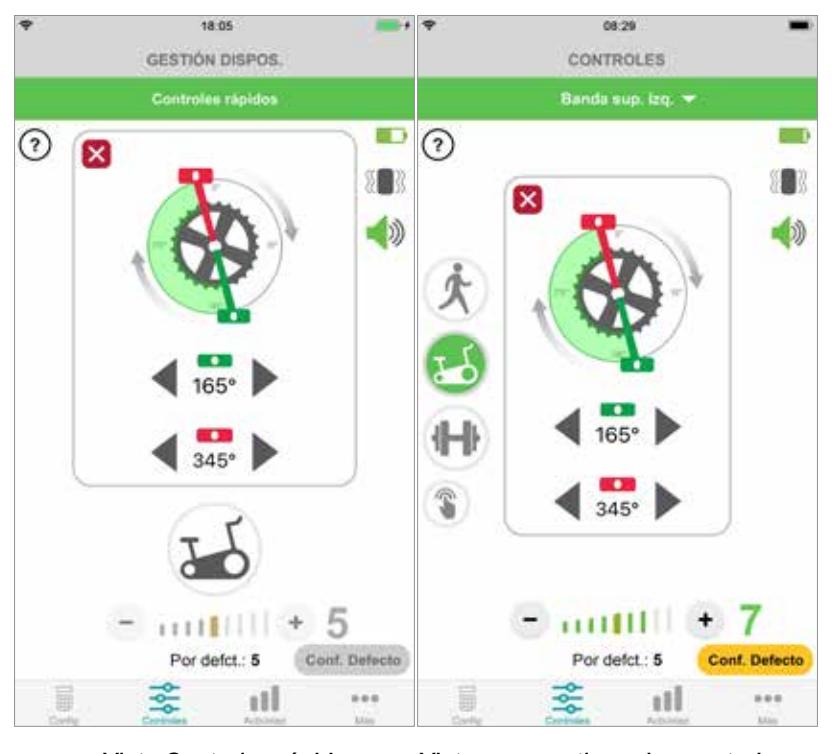

#### CONTROLES DE ENTRENAMIENTO DE BICI

Vista Controles rápidos Vista para gestionar los controles del dispositivo

Ilustración: 1-11

## **Pantallas**

## **Pantalla Actividad**

La aplicación myBioness se comunica con el sistema de muslo L100 Go, L300 Go o L360 y registra los pasos que se dan mientras se lleva puesto el sistema. Para ver el total de pasos diarios, abra la pantalla Pasos y toque el icono Pasos. La información se muestra en un gráfico. Puede ver la información por días, semanas o meses. Consulte la ilustración 1-12.

myBioness también registra la distancia. La distancia diaria se muestra en la pantalla Distancia. Para abrir esta pantalla, toque el icono Distancia.

**Nota:** para definir objetivos de pasos diarios, abra la pantalla Más de la aplicación y acceda a Ajustes.

Los registros diarios se actualizan de forma automática. Consulte la ilustración 1-12. Todos los modos operativos (marcha, entrenamiento, etc.) deben estar desactivados para actualizar los registros semanales, mensuales y anuales. Para actualizar los registros semanales, mensuales y anuales, deslice el dedo hacia abajo en la pantalla de actividad. Consulte la ilustración 1-13.

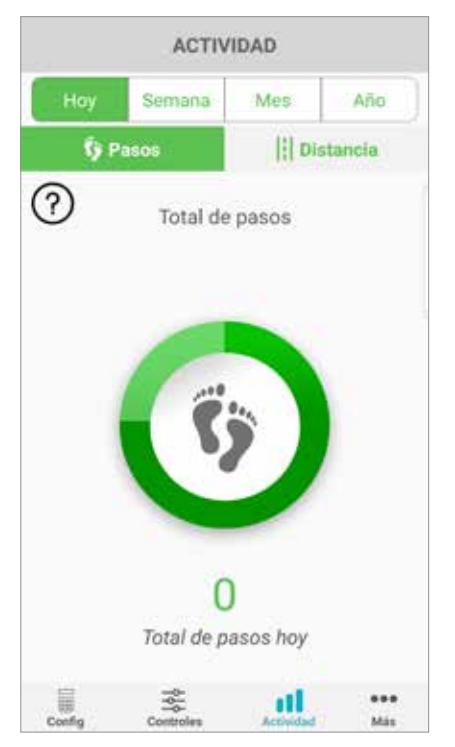

### PANTALLA ACTIVIDAD

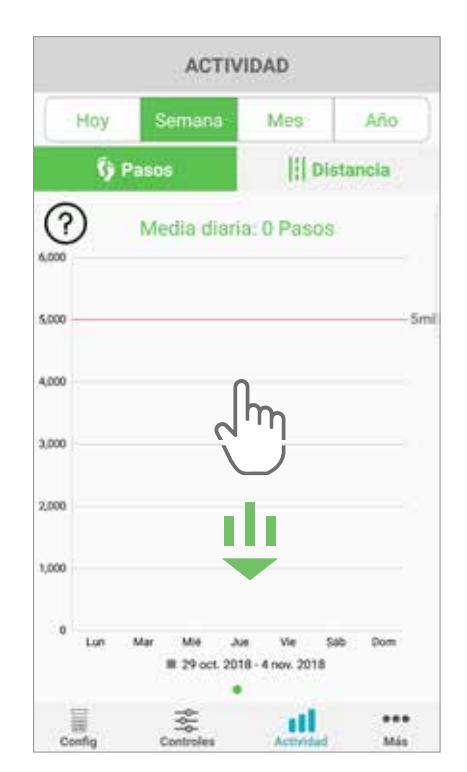

Ilustración: 1-12 Ilustración: 1-13

### **Pantalla Más**

La pantalla Más permite acceder a información de referencia y a los ajustes de la aplicación.

#### **Instrucciones del usuario**

La pantalla Instrucciones del usuario permite acceder a información que le ayudará a desplazarse por la aplicación myBioness.

#### **Detalles dispositivo**

La pantalla Detalles dispositivo ofrece información sobre los dispositivos conectados. Estos datos pueden resultar de utilidad si hay que llamar al servicio de asistencia técnica.

#### **Ajustes**

La pantalla Ajustes permite introducir objetivos y otra información personalizada, como la unidad de medida de las distancias. Es posible definir objetivos de pasos diarios en esta pantalla tocando en el cuadro donde se muestra el número de pasos objetivo. Para borrar sus registros diarios existentes y cargar los registros diarios más recientes de su EPG, haga clic en "Actualizar registros".

#### **Acerca de**

La pantalla Acerca de ofrece información sobre la versión de la aplicación móvil myBioness que puede resultar de utilidad si necesita llamar al servicio de asistencia técnica.

#### **Contacto**

La pantalla Contacto incluye la información de contacto de Bioness. Si ha obtenido el dispositivo de un distribuidor, póngase en contacto directamente con él.

## Capítulo **4**

## **Notificaciones de error**

Si se produce un error en el sistema de muslo L100 Go, L300 Go o L360, se producirá una alerta sonora y el indicador luminoso de estado emitirá una luz intermitente roja. La aplicación myBioness mostrará una notificación emergente con un código de error. Consulte la ilustración 1-14.

**Consulte la** *Guía del usuario del sistema de muslo L100 Go, L300 Go o L360* **para obtener una lista completa de los códigos de error, información para solucionar problemas y datos de seguridad.**

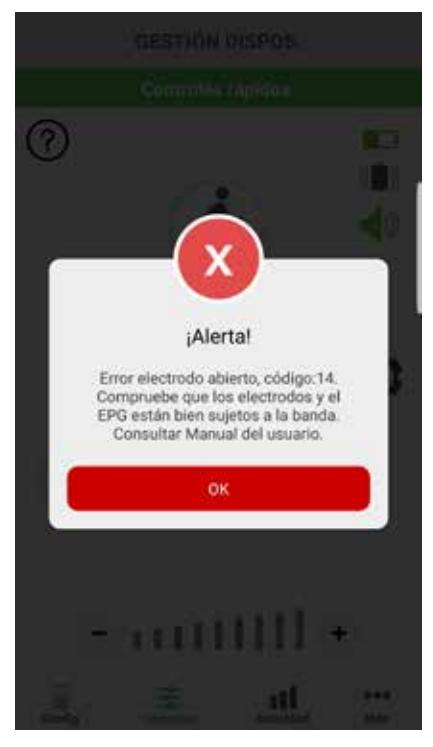

#### ALERTA CON CÓDIGO DE ERROR

Ilustración: 1-14

#### **Copyright de la Guía del usuario de myBioness™** ©2023, Bioness Inc.

#### **Todos los derechos reservados**

Ninguna parte de esta publicación puede ser reproducida, transmitida, transcrita ni almacenada en ningún sistema de recuperación, ni ser traducida a ningún idioma o lenguaje informático, en forma alguna ni por terceros, sin el previo consentimiento por escrito de Bioness Inc.

#### **Marcas comerciales**

Los sistemas de muslo L100 Go™, L300 Go® y L360®, myBioness™, Bioness y el logotipo de Bioness® son marcas comerciales de Bioness Inc.

www.bioness.com

#### **Patentes de Bioness**

Este producto está cubierto por una o varias patentes de Estados Unidos y otros países. Hay otras patentes pendientes. Para obtener más información sobre las patentes, visite el sitio web de Bioness: http://www.bioness.com/Patents.php

#### **Exención de responsabilidad**

Bioness Inc. y sus afiliadas no se responsabilizan de ninguna lesión o daño que pudiere sufrir una persona, directa o indirectamente, como resultado del uso o reparación no autorizados de los productos de Bioness Inc. Bioness Inc. no acepta ninguna responsabilidad por daños causados a sus productos, ya sea directa o indirectamente, como consecuencia del uso o reparación por parte de personal no autorizado.

#### **Política medioambiental**

Se recomienda al personal de servicio que tenga mucho cuidado al cambiar las piezas de los sistemas de muslo L100 Go, L300 Go o L360 y las desechen de manera correcta; cuando corresponda, dichas piezas deberán ser recicladas.

Para obtener más información sobre los procedimientos recomendados, póngase en contacto con Bioness Inc. Bioness Inc. está comprometida a seguir procurando e implantando los mejores procedimientos de fabricación y rutinas de servicio.

Aplicación móvil myBioness, número de modelo: LG4-8000 Aplicación móvil myBioness (Android), número de modelo: LG4-8100

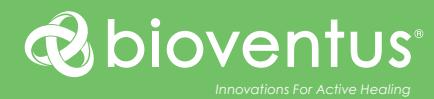

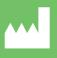

**Bioness Inc.** 25103 Rye Canyon Loop Valencia, CA 91355 EE. UU. Teléfono: +1.800.211.9136 o +1.661.362.4850 Correo electrónico: info@bioness.com Sitio web: www.bioness.com

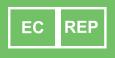

**EMERGO EUROPE** Westervoortsedijk 60 6827 AT Arnhem Países Bajos

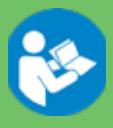

©2023 Bioness Inc.

612-01130-002 Rev. F 05/2023